# **CorelDRAW 2021**

René Suiker

Ik ga me op glad ijs begeven – en probeer hierbij geen scheve schaats te rijden! Via Rob Coenraads van PC-Active kregen we de mogelijkheid kennis te maken met 'CorelDRAW 2021 graphics suite'. De bedoeling was, dat we er een review over schreven en we zouden daartoe een proefversie en uitleg krijgen.

#### *Help, ik kleur buiten mijn lijntjes*

Allereerst hebben we als redactie geprobeerd het Platform DigiFoto te enthousiasmeren, maar waarschijnlijk omdat ik wel erg laat was met doorsturen en misschien ook wel van‐ wege het prijskaartje van de suite, bleef de belangstelling wat achter. Vandaar dat ik nu zelf als reviewer optreed, ik was tenslotte degene die voor de vertraging had gezorgd en doorgaans ruim ik mijn eigen rommel op. En ik moet zeggen, heel erg vind ik het niet, maar er zit natuurlijk wel een risico aan, want op dit vlak ben ik zeker geen expert. Maar dat heeft me op andere onderwerpen er ook nooit van weer‐ houden om iets op te schrijven, dus waarom nu dan wel?

# De hulp

In een ver verleden had ik CorelDRAW al eens gekocht, zelfs gebruikt. Toen was het nog een van de weinige tekenpakket‐ ten voor op de pc. Ik had toen het plan om af en toe eens een tekening te maken, want ik spreek over de tijd dat digi‐ tale fotografie nog niet bestond, althans nog niet voor gewo‐ ne stervelingen beschikbaar was. Ik weet het niet meer heel zeker, maar ik meen dat mijn eerste versie nog een DOS‐pro‐ gramma was.

Op 15 maart jl. had ik dan een informatiesessie over het pro‐ duct, waarbij mij gedurende een uur een en ander werd uit‐ gelegd. Daarnaast kreeg ik nog de nodige informatie in de vorm van persinformatie, maar ik heb ook uitgelegd, dat we hier een artikel schrijven over onze ervaringen en dat het niet één grote advertentie wordt. Wat me wel duidelijk werd

is dat het programma enorm gegroeid is en zeker niet meer uitsluitend een tekenpakket is. Ze noemen het een 'creative graphics and design application'.

Ik wist dat ik niet direct tijd zou hebben om er echt naar te kijken, het was intussen 19 mei en ik wilde beginnen. Omdat ik ook een dagje ouder word, dacht ik slim te zijn en de hele sessie op te nemen, zodat ik hem nog eens terug kon kijken. Helaas, de opname bevat uitsluitend de beelden, zonder de bijbehorende audio, ofwel: ik heb er niet veel meer aan. Toch weer een halve gigabyte die ik straks weer vrij kan maken op de harde schijf. Maar naast de video heb ik ook enkele notities gemaakt, die helpen me aan het begin van dit verhaal, maar los daarvan is er ook heel veel hulp in het pakket zelf be‐ schikbaar. En natuurlijk is daar ook het onvolprezen YouTube, waar echt een schat aan informatie te vinden is.

# Graphical Suite

Het is dus niet een fotobewerkingspakket, hoewel je er wel degelijk foto's mee kunt bewerken. Het is feitelijk meer een uitgebreide toolkit om grafische ontwerpen te kunnen ma‐ ken, bijvoorbeeld om mooie plaatjes af te drukken op bij‐ voorbeeld een T‐shirt, of een mooi stuk artwork voor op een cd of een website. Maar ook om bv. een mooie scene voor een computerspel mee op te zetten. Verder is het program‐ ma heel geschikt om met meerdere mensen aan één project te werken, waarbij je met elkaar producten kunt reviewen en van commentaar voorzien en uiteindelijk ook nog iemand het geheel kan goedkeuren. Vooral dus voor professioneel

20214

#### **SoftwareBus**

gebruik. Maar ook in de hobbysfeer is dit natuurlijk toepas‐ baar. In feite hebben we het niet over één programma, maar over een geïntegreerd geheel van een aantal programma's:

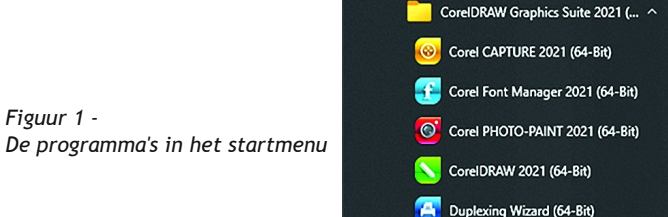

#### CorelDRAW

In dit artikel ga ik het voornamelijk hebben over CorelDRAW, ik denk wel de kern van de suite. Misschien dat er nog een vervolg komt over de andere onderdelen van de suite, maar dat hangt ook wat van de belangstelling af.

Zoals ik al aangaf, een heel uitgebreid programma en het startscherm kan wel wat overweldigend overkomen. Maar op zich geldt dat wel voor veel programma's tegenwoordig. Er zijn zoveel verschillende mogelijkheden dat het wel even tijd kost om met alles vertrouwd te raken. Als je het pro‐ gramma opstart ziet het startscherm er ongeveer zo uit:

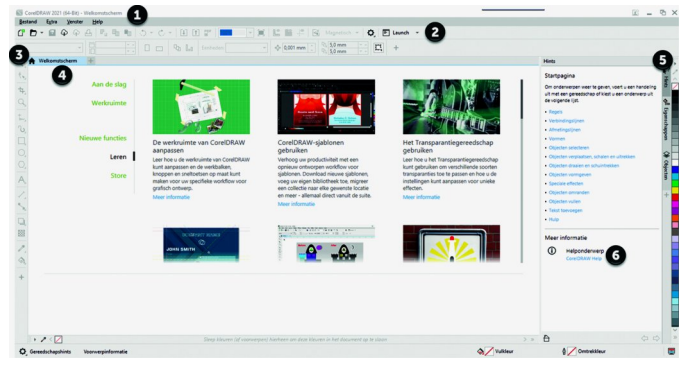

*Figuur 2 – Startscherm*

Inmiddels is het trouwens ook al augustus geworden, dus het wordt wel tijd voor mij om een beetje op te schieten. Ik weet niet hoelang mijn testlicentie geldig blijft, maar dat zal ook geen eeuwigheid zijn.

Bij (**1**) zie je de menubalk. Afhankelijk van waar je precies mee bezig bent kunnen er menu‐items bijkomen en verdwij‐ nen, maar de afgebeelde set van menu‐items is wel het mini‐ mum. Je vindt hier de opties *Bestand*, *Extra*, *Venster* en *Help*.

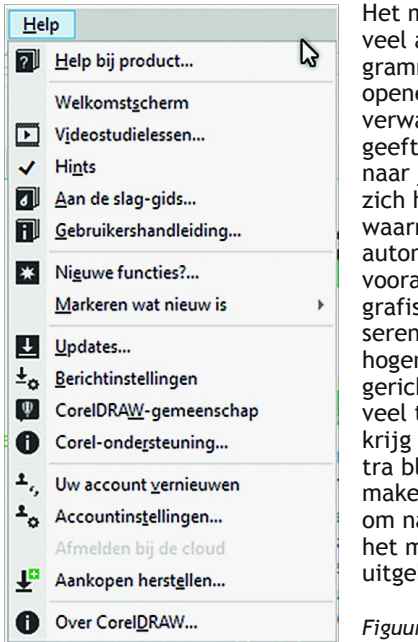

Het menu *Bestand* wijkt niet heel veel af van wat we bij andere pro‐ gramma's gewend zijn: bestanden openen, opslaan, sluiten en aan‐ verwante zaken. Het menu *Extra* geeft je wat opties om CorelDRAW naar je hand te zetten. Ook bevindt zich hier een submenu *Scripts*, waarmee je bepaalde taken kunt automatiseren. Het programma is vooral bedoeld voor professioneel grafisch ontwerp en met automati‐ seren kun je de productiviteit ver‐ hogen en daar is het sterk op gericht. Menu *Venster* kom je ook in veel toepassingen tegen, maar hier krijg je ook de gelegenheid om ex‐ tra blokken informatie zichtbaar te maken. Dit wordt dus nog wel iets om nader naar te kijken. Ten slotte het menu *Help*, dat rolt weer een uitgebreid submenu uit:

*Figuur 3 – Helpmenu*

Zoals ik al eerder aangaf, je hoeft het niet helemaal zelf uit te zoeken, er is veel hulp voorhanden. Je ziet bijvoorbeeld ook een keuze *Videostudielessen*. Als je de suite downloadt in plaats van in een doos in een winkel haalt, dan heb je er ook geen handleiding bij, maar de hulp die je kunt krijgen zou dit (ruimschoots) goed moeten maken. Helaas moet me gelijk van het hart: een goede gids om een start te maken, om het pro‐ gramma te helpen ontdekken, zo in een paar minuten alle hoofdpunten van het programma ontdekken, dat zou wel fijn zijn. Oh, u ziet *Aan de slag‐gids* en denkt, dat is wat die Suiker zoekt. Dat dacht ik zelf ook, alleen als ik daar op klik, dan opent zich een fantastisch mooie pagina in de browser:

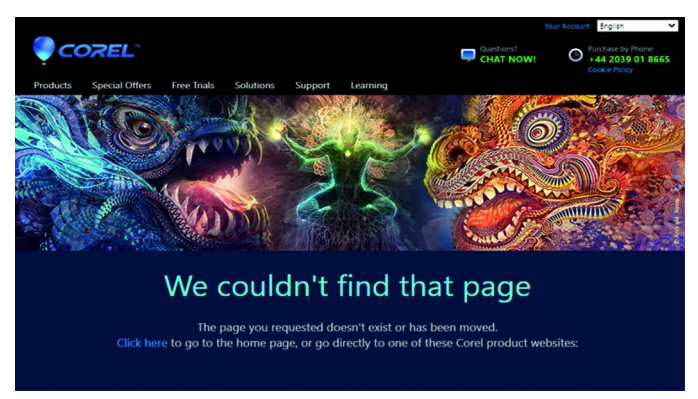

*Figuur 4 ‐ Aan de slag gids*

Helaas, daar komen we dus geen steek verder mee. En ook de G*ebruikershandleiding* is van hetzelfde laken een pak. Gelukkig doet *Help bij product* het wel, dus je staat er echt niet alleen voor, maar ik vind het wel een beetje slordig, dat het niet werkt. *De Help bij Product* opent een heel uitgebreide Website:

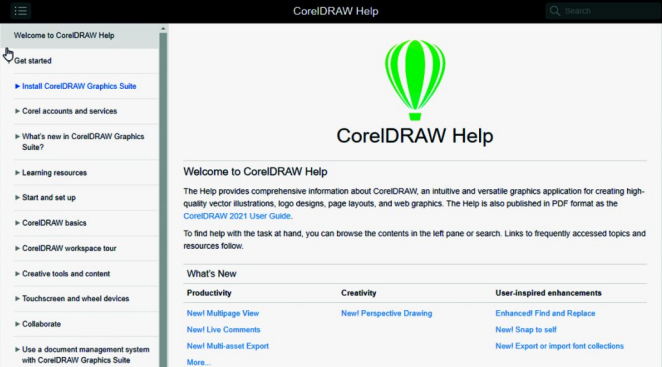

*Figuur 5 ‐ Help bij product*

Je ziet bijvoorbeeld ook een keuze *Get Started*. Ik vermoed dat dit de *Aan de slag‐gids* is en dat de vertaling in het Nederlands er gewoon nog niet is. Ik heb CorelDRAW in het Nederlands geïnstalleerd, dus mijn menu is allemaal Neder‐ landstalig, maar zoals je hierboven in figuur 5 ziet, de help‐ tekst is in het Engels. Onderop de helppagina (buiten beeld van figuur 5) is een optie om een andere taal te kiezen, maar Nederlands staat daar nog niet tussen.

Goed, we hebben nu de menubalk van figuur 2 beschreven, maar daar waren nog meer blokjes getekend (die uiteraard niet op het startscherm staan), maar laat ik daar nog even naar teruggrijpen. Onder de menubalk heb je bij rondje (**2**) meerdere knoppenbalken, waarmee je je werk kunt uitvoe‐ ren. In principe zouden alle commando's via de menu's toe‐ gankelijk zijn, maar vaak werkt een knop sneller. De knop‐ penbalken zijn ook weer contextafhankelijk; je vindt hier de knoppen die je op dat moment zou kunnen gebruiken. Een aantal knoppen zijn weer standaard, maar veel zijn afhan‐ kelijk van wat je op dat moment aan het doen bent.

Onder (**3**) zie je een gereedschapsbalk met allemaal gereed‐ schappen bij het ontwerpen. Hier gaan we straks wat dieper op in, als we onze eerste ontwerpen gaan maken.

Bij (**4**) vind je de werkruimte; hier gaan we feitelijk ontwer‐ pen. In het startscherm, als we nog niets aangepast hebben, staan er een hoop lessen afgebeeld, die je uitleg geven over hoe je met CorelDRAW kunt gaan werken. Ook via die route kunje op de Corel‐website komen en allerhande lessen volgen en artikelen lezen.

Onder (**5**) zie je een aantal tabbladen. Op dit moment is *Hints* geselecteerd en je ziet dan ook een blokje *Hints* naar de werkruimte staan. Dit is dus directe hulp bij wat je aan het doen bent.

Ten slotte is er nog (**6**), wederom toegang tot CorelDRAW help, zoals weergegeven in figuur 5 hierboven. Mijn vermoeden over de issues met de vertaling van de 'Quick start guide' worden een beetje bevestigd door de helppagina, maar er is een *guide* aanwezig en wel hier: **http://product.corel.com/help/CorelDRAW/540111147/**

**CorelDRAW‐en/CorelDRAW‐Graphics‐Suite‐2021.pdf** een 23 pagina's tellend document dat je snel op weg helpt.

# Aan de slag

Laten we maar eens aan de slag gaan en kijken wat we zoal kunnen doen. Uiteraard kunnen we in het kader van dit arti‐ kel niet alle mogelijkheden laten zien, maar ik hoop een beeld te kunnen geven van wat er zoal mogelijk is. Als je goed hebt gekeken naar figuur 2, dan had je aan de linkerkant gezien, dat de regel *Leren* was geselecteerd. We kiezen nu *Aan de slag:*

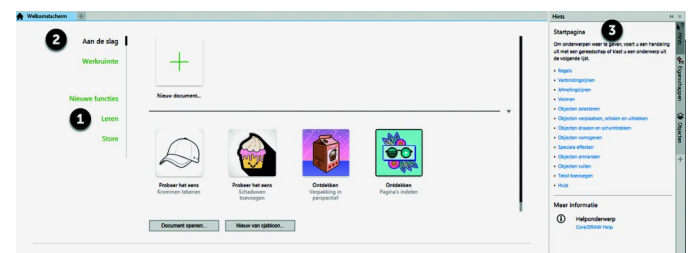

*Figuur 6 ‐ Aan het werk*

Let nog even op de knopjes, in figuur 2 was (**1**) geselecteerd, nu hebben we (**2**) geselecteerd. Het vakje (**3**) met hints is nog niet gewijzigd. In het werkveld heb je weer keuzes, je kunt gewoon aan een nieuw document gaan werken of één van de andere opties selecteren.

Voor nu kies ik even een voorbeeld gebruiken en wel 'de ver‐ pakking in perspectief'. Hiermee kan ik alvast een aantal be‐ langrijke aspecten laten zien, nog voordat ik zelf probeer iets te ontwerpen. Ik denk ook dat zelf ontwerpen iets voor een volgend artikel is, gelet op wat ik allemaal nog moet vertellen voordat we echt zo ver zijn. Dus klik in het werk‐ veld op de verpakking en onderstaand scherm verschijnt:

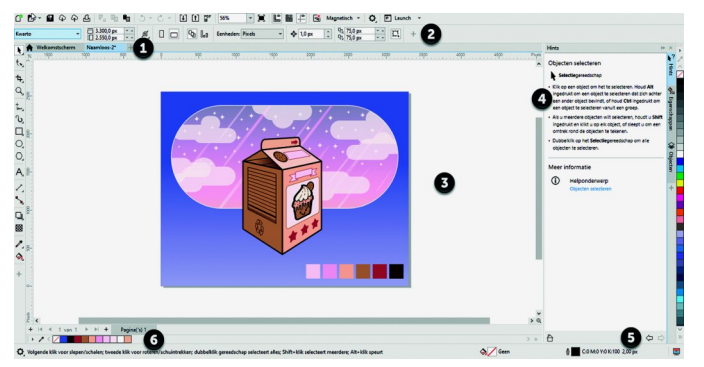

*Figuur 7 ‐ Een voorbeeld gebruiken*

Je ziet bij (**1**), dat er een nieuw tabblad is aangemaakt (*Naamloos*), dat is het project waar je aan gaat werken. Je ziet ook, dat het *Welkomstscherm* nog steeds beschikbaar is. Als je daar weer op klikt, kun je daarna een ander voorbeeld

# **SoftwareBus**

openen, of een nieuwe file, enzovoort; je snapt me. Je kunt dus aan meerdere documenten tegelijk werken, maar dat zou je niet moeten verbazen, anno 2021.

De knoppenbalk bij (**2**) bevat nu wel een aantal knoppen en invulvelden die selecteerbaar zijn. Overigens, als je met de cursor over de knoppen gaat, dan verschijnt uitleg over wat deze knoppen doen. Niet alleen de naam van de knop, maar ook kortweg wat het betekent. Hier is veel zorg aan besteed, ook in de vertaling. In de tweede rij zie je links *Kwarto* staan, dat is het formaat van het ontwerp, je kunt hier bij‐ voorbeeld ook *A4* selecteren. Maar gegeven het professionele karakter van deze toepassing zal het niet gek zijn om hier bijvoorbeeld ook *A0* aan te treffen. Het pakket is dus ook geschikt om grote posters te ontwerpen. Ongeveer in het midden van de balk zie je *Eenheden: Pixels* staan. Je kunt hier de eenheid veranderen en dan worden alle waarden uit‐ gedrukt in bijvoorbeeld *millimeters*.

Uiteraard is het werkveld (**3**) aangepast, en er staat al een ontwerp in; daarover straks meer.

Wat ook opvalt is dat het gebied *Hints* (**4**) een nieuwe in‐ houd heeft gekregen. De hints zijn aangepast aan de nieu‐ we context. In dit geval zie je uitleg over het selecteren van objecten. Bij (**5**) zie je dat je een pagina terug kunt, dan krijg je weer de hints *Startpagina* te zien. Overigens kun je de hints ook wegklikken, om meer ruimte over te houden om te werken. Tegenwoordig heeft iedereen thuis een 100‐cm scherm staan, dus is het niet zo hard nodig, maar als je op je 11 inch laptop iets wilt aanpassen, dan is het wel zo handig dat je nog een beetje ruimte overhoudt. In de loop van een sessie kunnen meerdere pagina's hints beschikbaar komen, waar je met de pijltjes bij (**5**) dus doorheen kunt bladeren.

Bij (**6**) ten slotte ook nog wat tips voor het gebruik nu.

In figuur 7 heb ik er nog niet veel aandacht aan besteed, maar het is goed om te beseffen, dat, nu we eenmaal met een project bezig zijn, de menubalk intussen ook flink is uit‐ gebreid:

Bestand Bewerken Weergave Lay-out Voorwerp Effecten Bitmaps Tekst Tabel Extra Venster Help *Figuur 8 ‐ Menubalk uitgebreid*

Kijken we even naar de gereedschapsbalk links in figuur 7, dan zie je een groot aantal pictogrammen, maar nagenoeg allemaal hebben ze nog een driehoekje rechtsonder. Als je daarop klikt, dan vouwt zich nog een submenu uit (Corel noemt dit *flyouts*) waarmee je bepaalde bewerkingen kunt uitvoeren. Deze balk is, zoals heel veel in dit programma, aan te passen. Je kunt bijvoorbeeld weinig gebruikte ge‐ reedschappen uit de kist halen, teneinde sneller te vinden wat je wel nodig hebt.

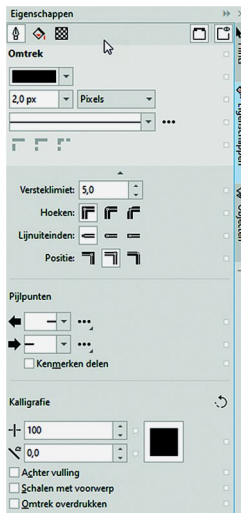

Als je de hints even laat voor wat ze zijn: je hebt ook de mogelijkheid om in de rechter kantlijn *Eigenschappen* te selecteren. Dit ziet er ongeveer zo uit:

*Figuur 9 ‐ Eigenschappen*

# **SoftwareBus**

Afhankelijk van wat er precies is geselecteerd in het werkge‐ bied, kun je hier wat informatie daarover aantreffen (en aanpassen).

Verder hebben we hier ook nog het tabblad *Objecten*. Hier krijg je een schematisch overzicht van de objecten op je pa‐ gina's en de lagen (waarover later meer) op de pagina:

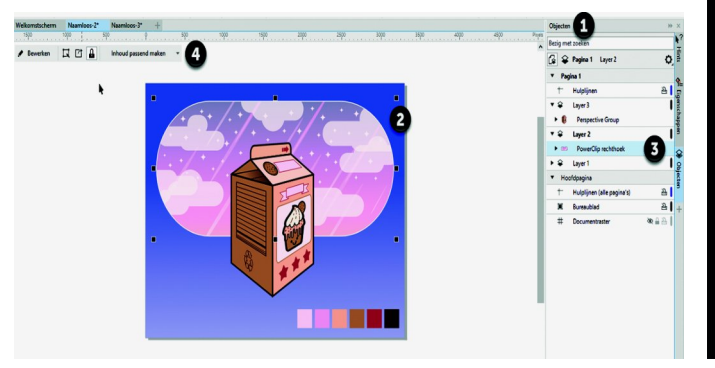

*Figuur 10 ‐ Objecten*

Bij (**1**) zie je dat we objecten hebben geselecteerd. In de kantlijn zie je ook dat 'Objecten' gemarkeerd is. Bij (**2**) kun je aan de zwarte blokjes zien welk object gese‐ lecteerd is en bij (**3**) zie je dan dat dit de *PowerClip recht‐ hoek* is. Als je in het werkgebied een object selecteert, dan wordt dat object ook onder *Objecten* geselecteerd. Maar an‐ dersom werkt ook en dat kan wel eens helpen om een be‐ paald object terug te vinden als je een complex ontwerp gemaakt hebt. Bij (**4**) vind je ten slotte nog wat gereed‐ schappen die in dit stadium handig zijn.

Goed, het voorbeeld is wat uitgebreid en complex om mee te beginnen, dus we laten dit even voor wat het is. Op de gebrui‐ kelijke wijze, dus via het menu of het kruis rechtsboven kun je je pagina('s) afsluiten en kom je weer op het Welkomstscherm.

Dat kun je trouwens ook afsluiten, maar ik kan me zo voor‐ stellen, dat je dat niet echt handig vindt als je nog niet he‐ lemaal los bent op het programma. Gelukkig kun je het ook weer openen via het *Help*‐menu.

Op het Welkomstscherm hebben we ook nog een keuze *Sto‐ re*; dat ziet er zo uit:

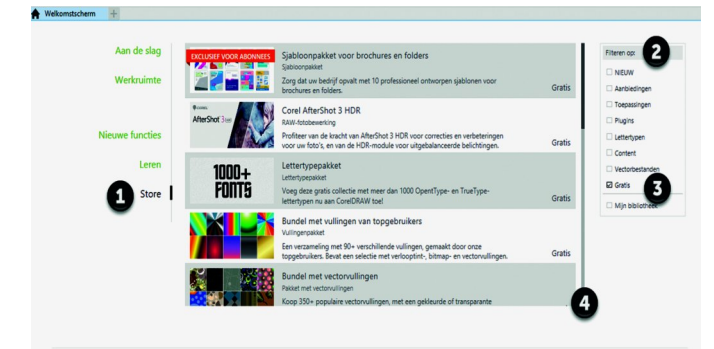

*Figuur 11 ‐ De winkel*

Bij (**1)** kies je de winkel, ofwel de *Store*. Dan kun je bij (**2**) filteren op wat je zoekt. En als goed Hollander wil je natuur‐ lijk eens kijken wat je zoal gratis kunt krijgen om de functi‐ onaliteit van het pakket uit te breiden. Niet echt nodig om daarmee te beginnen, want het pakket is al heel uitgebreid, maar ik moet het toch even aanstippen. Je ziet bij (**4**) een scrollbar, dus er is nog meer gratis te downloaden. Voor dit artikel klik ik maar even op de *1000+ Fonts*, want die kunnen altijd wel van pas komen.

Klik je erop, dan kom je in een informatiescherm over deze fonts met daarbij een knop om te downloaden. Vervolgens verandert deze knop in een knop om te installeren. Dat doen we, maar daar ga ik niet veel over schrijven, dit wijst zich vanzelf. Verder laat ik in dit stadium de uitbreidingen voor wat ze zijn.

# Sjablonen

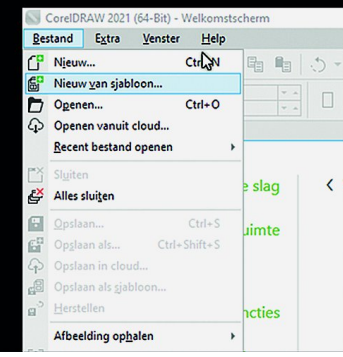

CorelDRAW wordt geleverd met een aantal sjablonen, en daar wil ik eens naar kijken.

Hiertoe kiezen we in het menu *Bestand* de optie *Nieuw van sjabloon…*:

*Figuur 12 ‐ Nieuw van sjabloon*

De '…' achter de keuze geeft aan dat je nog een vervolg‐ scherm krijgt voordat de actie volledig is uitgevoerd en dat klopt ook. Het volgende scherm komt op:

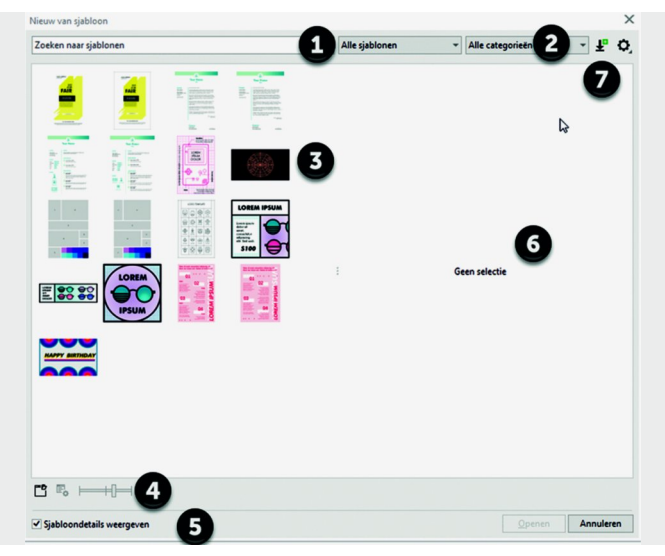

*Figuur 13 ‐ Sjabloonselectie*

Bij (**3**) vind je de sjablonen waar je direct uit kunt kiezen. Dit kan op enig moment erg vol worden, wat het zoeken niet vergemakkelijkt. Er zijn een paar gereedschappen om dit zoeken te vergemakkelijken. Zo kun je bij (**1**) en (**2**) de sja‐ blonen filteren, zodat alleen 'de serieuze kandidaten' over‐ blijven. Bij (**4**) kun je de weergave van de sjablonen vergro‐ ten of verkleinen.

Verder zie je bij (**5**) dat je een vinkje kunt zetten bij *Sjabloondetails weergeve*n. Als je dat doet, dan vind je in vakje (**6**) wat uitgebreidere informatie en een voorbeeld van het geselecteerde sjabloon. Dan moet je er uiteraard wel een geselecteerd hebben, dus eenmaal hebben geklikt op een van de gepresenteerde sjablonen. Door er dubbel op te klikken selecteer je er een. Je kunt ook onderin op *Openen* klikken, als je het juiste sjabloon hebt geselecteerd.

Bij (**7**), ten slotte, is er de mogelijkheid sjablonen te down‐ loaden: een extra ingang naar de winkel, maar nu gericht op siablonen.

# En dan nu: echt aan het werk

We keren terug naar het Welkomstscherm en selecteren 'Aan de slag', zoals weergegeven in figuur 6 hiervoor. Daar klikken we op de grote '**+**', met als bijschrift *Nieuw document …*

# **SoftwareBus**

Zoals de puntjes al aangeven: je komt niet meteen in je nieuwe document, je moet nóg een scherm door:

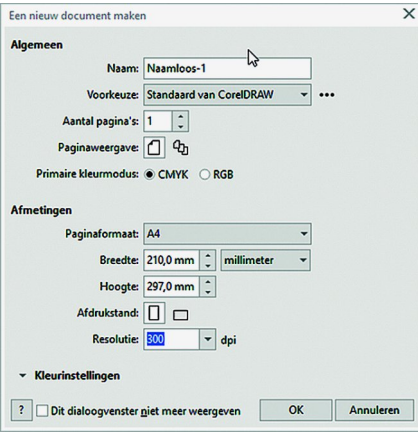

*Figuur 14 ‐ Een nieuw document*

Ik heb hier geen zwarte bolleties bij getekend, want we gaan nu even stap voor stap door de velden heen, en dan wordt het wat druk met bolletjes.

We kunnen bij *Naam* uiteraard de naam van ons project in‐ vullen. Overigens

kun je op elk veld op de 'F1'‐knop drukken en dan wordt de helppagina van CorelDRAW in je browser geopend. Maar voor de naam zullen we niet direct hulp nodig hebben.

Bij *Voorkeuze* vul je in waar je uiteindelijk de output wilt hebben. Een aantal opties zijn hier beschikbaar, maar dit is vooral iets voor de vakmensen. Als hobbyist houd ik het ge‐ woon bij CorelDRAW‐default en dan ga ik ervan uit, dat mijn eenvoudige printer straks het werk doet. Andere opties zijn:

- **Default CMYK** voor commerciële prints
- **Default RGB** voor high fidelity printing
- Web voor afbeeldingen voor het web
- **Custom**, waarbij je verder zelf de instelling doet

Bij *Aantal pagina's* geef je aan hoeveel pagina's dit document bevat. Ik heb er nog niet veel ervaring mee, maar ik denk dat dit de initiële instelling is en dat je later eventueel pagina's kunt toevoegen en verwijderen. Maar door de pagina's alvast aan te maken, kun je snel tussen pagina's schakelen.

Bij *Paginaweergave* (keurig als één woord weergegeven, zo ziet onze eindredacteur dat graag) [*absoluut! Red. ;>))*] kun je aangeven of je pagina voor pagina wilt zien, of dat je alle pagina's in één keer wilt zien. Bij een keuze voor één pagina is dat niet heel relevant.

Bij *Primaire kleurmodus* kun je kiezen voor CMYK en RGB. Ik blijf ervan af, maar de professionals kunnen je ongetwijfeld vertellen wanneer je waarvoor kiest. Ik vermoed dat CMYK over inkt gaat en RGB over schermen.[*Helemaal goed! Red.*]. Maar meer durf ik er echt niet over te vertellen.

Bij *Afmetingen* wijst het zich allemaal vanzelf, denk ik. Bij *Kleurinstellingen* kun je nog een vakje openklikken, maar ik vermoed dat de daar in te stellen waarden gekoppeld zijn aan de *Voorkeuze*, want standaard is dit blokje dichtgevou‐ wen.

Nadat je alles naar je eigen smaak en inzicht hebt ingevuld klik je op *OK* en dan wordt het scherm getoond en kunnen we echt aan de slag met ons nu nog lege project:

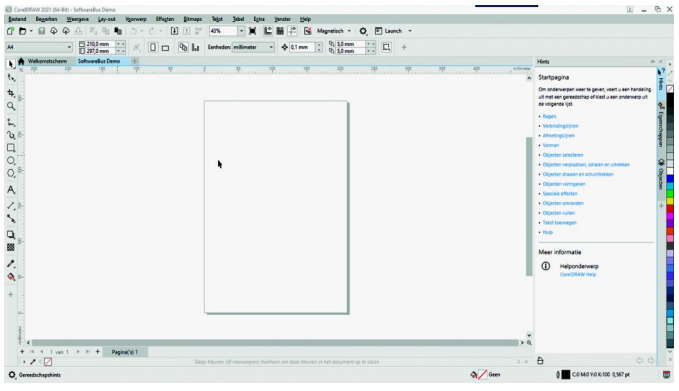

*Figuur 15 ‐ Leeg project*

En hier kunnen we alles doen om ons creatief uit te leven, dus laten we maar eens beginnen.

Als we links in afbeelding kijken, zien we dat een zwarte pijl bovenin is geselecteerd. Op de afbeelding hier misschien niet helemaal helder, maar als je het programma opent zie je het wel. Dat is het selectiegereedschap, je kunt nu objecten se‐ lecteren. Aangezien we in dit stadium nog een maagdelijk stuk papier hebben, valt er niets te selecteren.

We selecteren dan ook een paar blokjes lager het symbool 'Freehand' en daarbinnen weer *Freehand*. We zien dan dat je deze functie ook kunt oproepen met 'F5'. Handig om te we‐ ten als je deze functie vaak gebruikt.

Proberen uit de hand te tekenen met een muis is niet een‐ voudig, maar ik heb een dappere poging gewaagd, om iets uit te proberen:

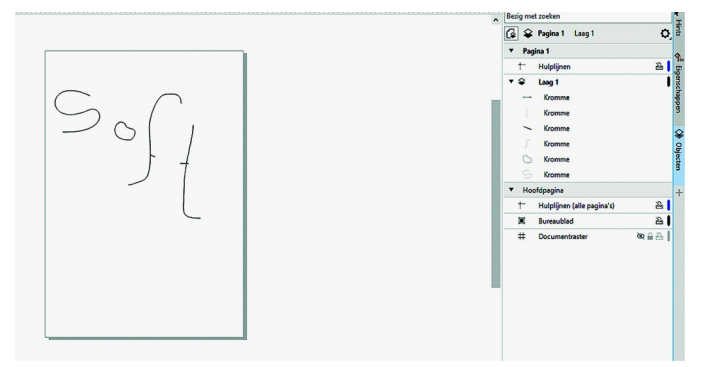

*Figuur 16 ‐ De eerste lijntjes*

Ik heb dus iets opgeschreven, verder niet heel kunstzinnig, niet heel strak, maar een begin is er. Ik heb ook de *Objecten‐ tab* geopend. Hier kunnen we onze objecten selecteren. We zien dat er één laag is die zes objecten omvat. Wat je nog niet ziet, is, dat het nieuwste object bovenin staat. Misschien zien jullie maar vier objecten, maar zowel de **f** als de **t** hebben een los streepje, dus twee extra objecten. Als ik dan ook de **f** wil verplaatsen, moet ik beide objecten selecteren. Dat gaat makkelijker in de objecten‐tab dan in het werkgebied.

Er waren nog wat hints voorhanden om meerdere objecten te selecteren, weet u het nog? In de afbeeldingen hier kunt u het terugvinden, maar in dit geval verklap ik het wel: selec‐ teer een object, en met de 'Shift'‐knop ingedrukt selecteert u een volgend object. Zo zijn ze beide geselecteerd.

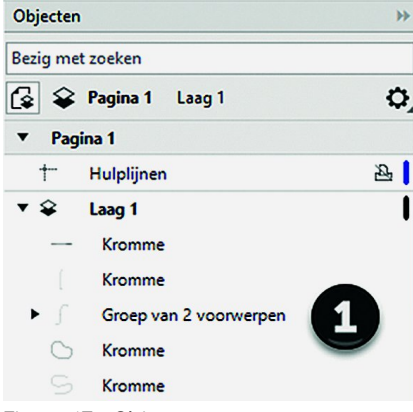

Als ik binnen de objecten‐tab de twee objecten ge‐ selecteerd heb en ik druk de rechter muisknop in, dan krijg ik een pop‐ upmenu, waarbin‐ nen ik *Groeperen* kan selecteren. Nu kan ik de hele **F** als één object hante‐ ren. In de objecten‐ tab zie ik nu het volgende:

*Figuur 17 ‐ Objecten groeperen*

Je ziet nu geen zes krommen meer, maar vier krommen en één groep van twee voorwerpen. Als je deze groep uitklapt, dan zie je onder deze groep wel de twee krommen nog te‐ rug, en kun je ze ook weer individueel selecteren. Via de objecten‐tab kan je dus een kromme in een groep selecte‐ ren; dan kun je daarna naar de eigenschappen‐tab en daar bijvoorbeeld de kleur veranderen. Je kunt dus zowel voor de groep als individueel zaken veranderen.

#### **SoftwareBus**

Je kunt geselecteerde items ook weer verwijderen. Als je dat per ongeluk doet kun je dit met CTRL+Z of via menu *Bewerken* ongedaan maken, zoals in nagenoeg elk Windows‐programma dit tegenwoordig kan. Overigens is CorelDRAW niet alleen voor Windows beschikbaar.

Naast het trekken van lijnen heb je ook de mogelijkheid om vanaf de gereedschapsbalk andere figuren te tekenen. Je ziet een blokje met een vierkant. Daarmee kun je een recht‐ hoek tekenen. Als je trouwens tijdens het tekenen de CTRL‐ knop ingedrukt houdt, dan teken je altijd een vierkant. Ver‐ gelijkbare functionaliteit bij het cirkelsymbool. Hiermee kun je een ellips tekenen, maar als je de CTRL‐knop ingedrukt houdt, dan teken je een perfecte cirkel.

Onder de cirkel heb je een aantal bijzondere figuren. Zo kun je bijvoorbeeld een *Veelhoek* tekenen. Ik weet nog niet of dat altijd zo is, maar bij mij begon hij met een vijfhoek. Als je deze vijfhoek selecteert, dan kun je op het *Veelhoek‐* symbool bij *Eigenschappen* klikken en dan kun je bij *Aantal kanten* het aantal kanten (en dus ook hoeken) aanpassen:

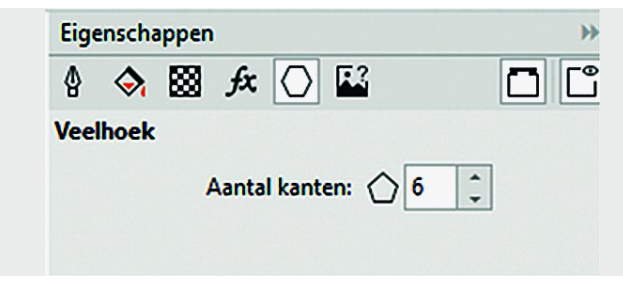

*Figuur 18 ‐ Veelhoek*

Al met al kun je elk object dat je gemaakt hebt, via de ei‐ genschappen tot in een grote mate van detail bewerken. Op dit moment ben ik zelf nog volop aan het ontdekken wat er allemaal mee kan, maar er zijn enorm veel mogelijkheden. Ook kun je met teksten werken. Deze kun je spiegelen, rote‐ ren, vergroten, verkleinen; kortom, je kunt helemaal los‐ gaan. In feite is je eigen creativiteit de beperkende factor, plus uiteraard je kennis om een en ander naar je eigen wen‐ sen uit te voeren.

Enfin, ik ben even aan het spelen gegaan met de opties die ik zo snel even kon vinden (Zie Afbeelding 19).

Zoals je kunt zien ben ik geen grafisch genie, maar je ziet wel dat ik allerhande gereedschappen kan gebruiken in een korte tijd. Of je het mooi vindt of niet is een kwestie van smaak, maar de mogelijkheden zijn enorm.

# **Conclusie**

CorelDRAW 2021 is een veel uitgebreider pakket dan de ver‐ sie van Corel waar ik in de jaren 90 van de vorige eeuw ken‐ nis mee gemaakt heb. De huidige CorelDRAW biedt heel veel meer (professionele) functionaliteit. In het kader van dit artikel heb ik het bijvoorbeeld nog niet kunnen hebben over het tekenen in perspectief, het toevoegen van schaduw, het samenwerken met anderen, allemaal zaken die het leven van een professioneel ontwerper makkelijker maken.

De mogelijkheden zijn schier eindeloos en je hebt heel wat uurtjes nodig voordat je echt het idee hebt dat je het pro‐ gramma doorhebt. Maar ik denk dat het een zeer krachtig programma is voor het maken van grafische ontwerpen. Je kunt het programma 15 dagen lang gratis uitproberen, ge‐ woon via **https://www.corel.com**.

Daarna zijn er de opties van 'Eenmalige aankoop' of 'Jaar‐ abonnement'. Een jaarabonnement kost € 349,=. Dat is bijna dertig euro per maand. Eenmalige aankoop kost € 719,=. Dat zijn serieuze bedragen, maar wel voor een serieuze toepas‐ sing. Of het dit geld waard is? Voor de hobby lijkt het me aan de hoge kant, maar voor Photoshop betaal je ook dergelijke bedragen. Voor professioneel gebruik lijkt het me alleszins redelijk, gegeven de uitgebreide mogelijkheden.

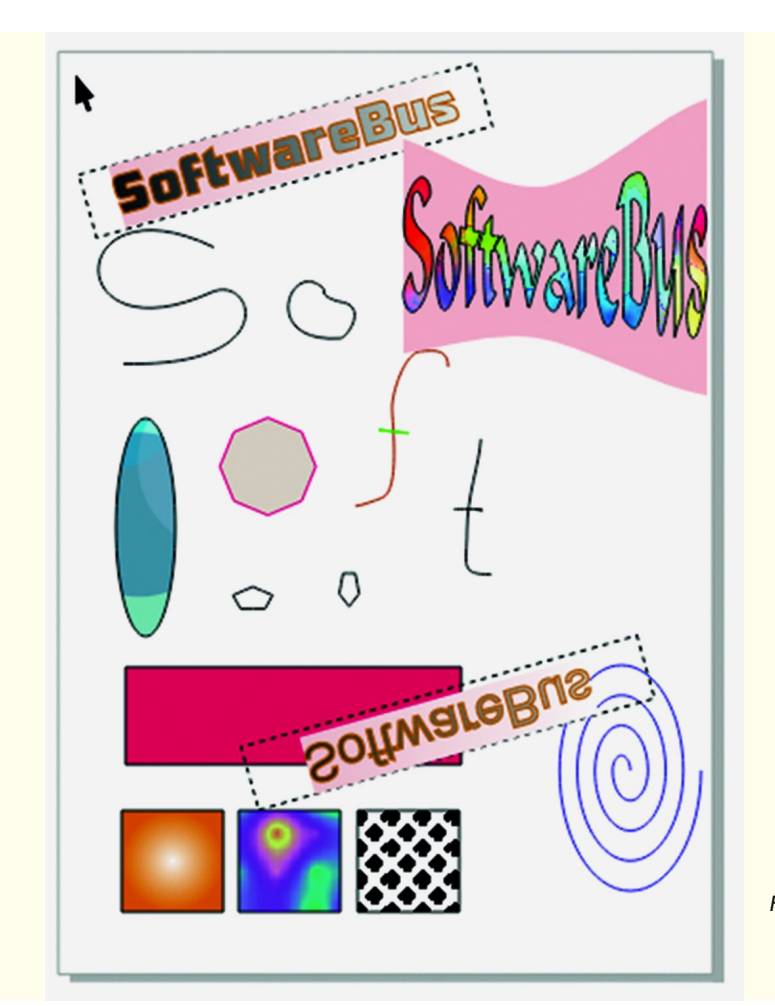

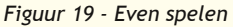